# **HOW TO MANAGE WEBSITE PAGES**

#### **1 - Enter your access details and then click on "Contents"**

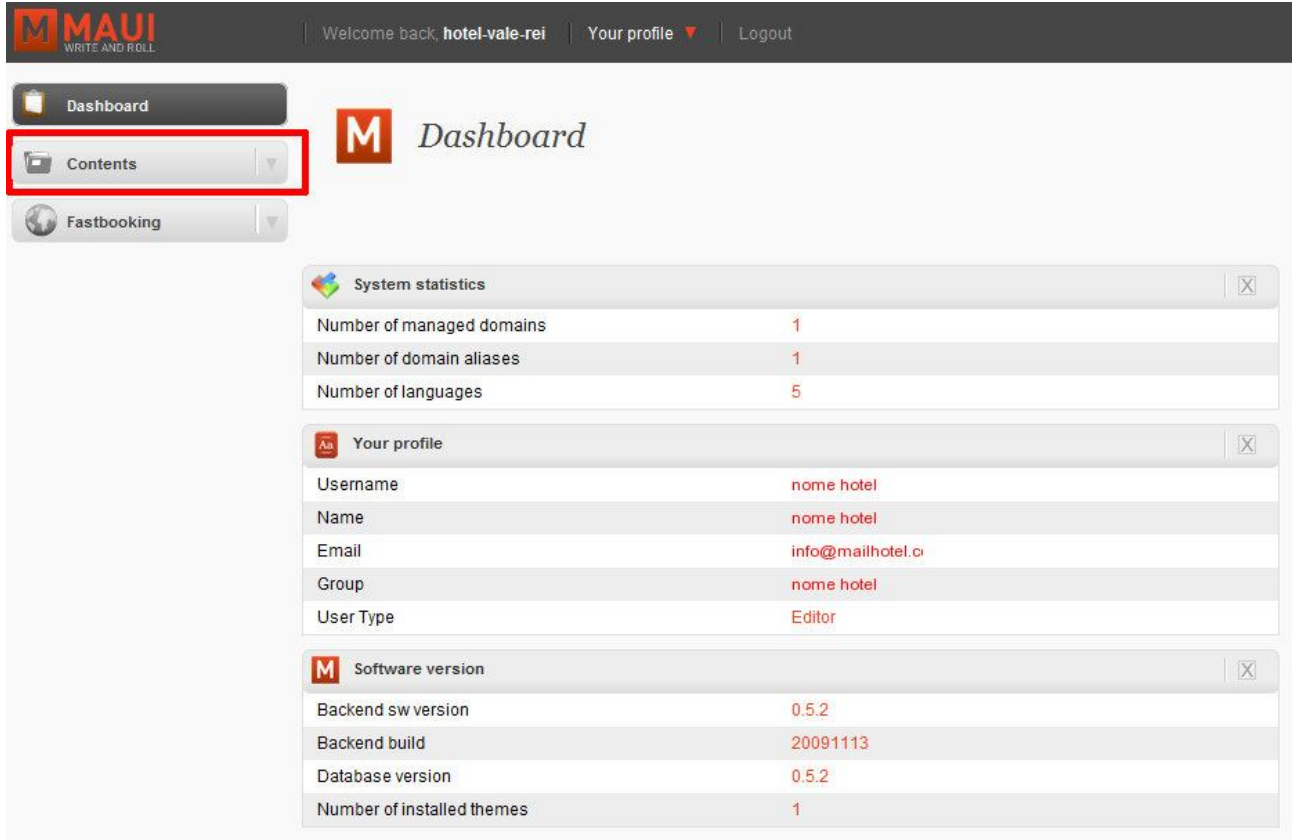

**2 – You can now see the website map. To change the language we work on, you can choose your language from the menu and then click on "set filter". We can change the language at any time.**

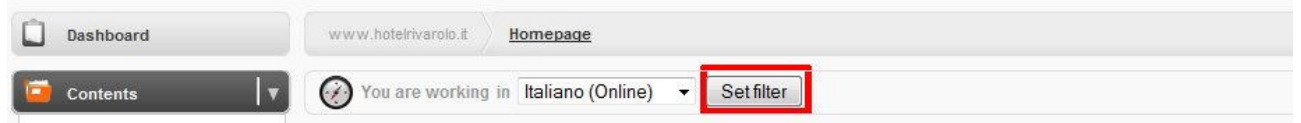

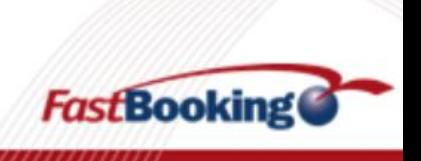

### **3 – To change your page content, click on "View Contents"**

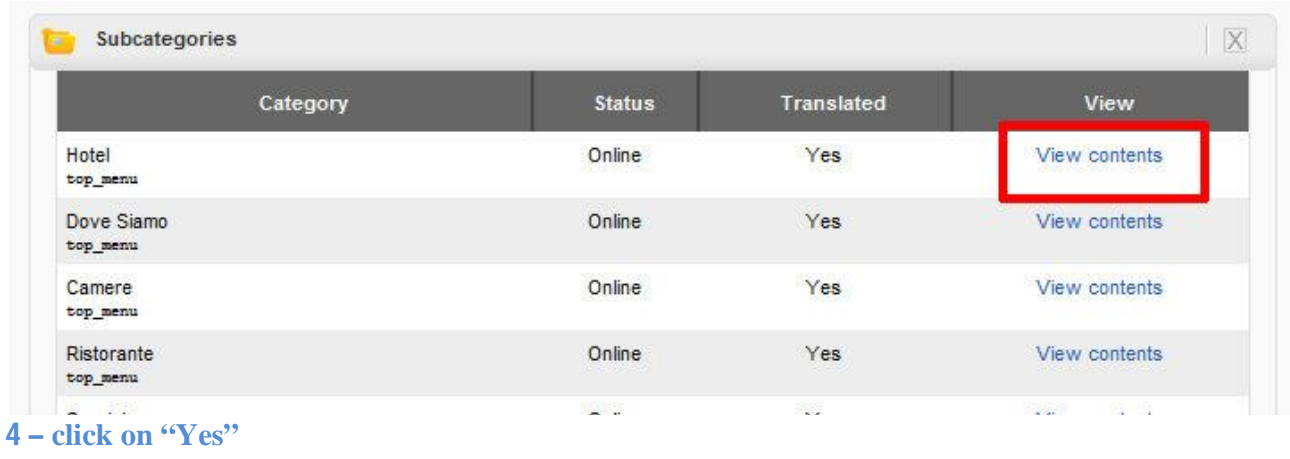

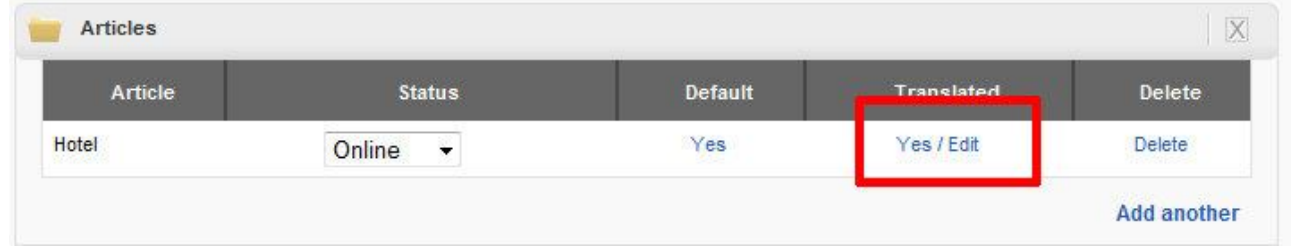

### **5 - boxes displayed on the page**

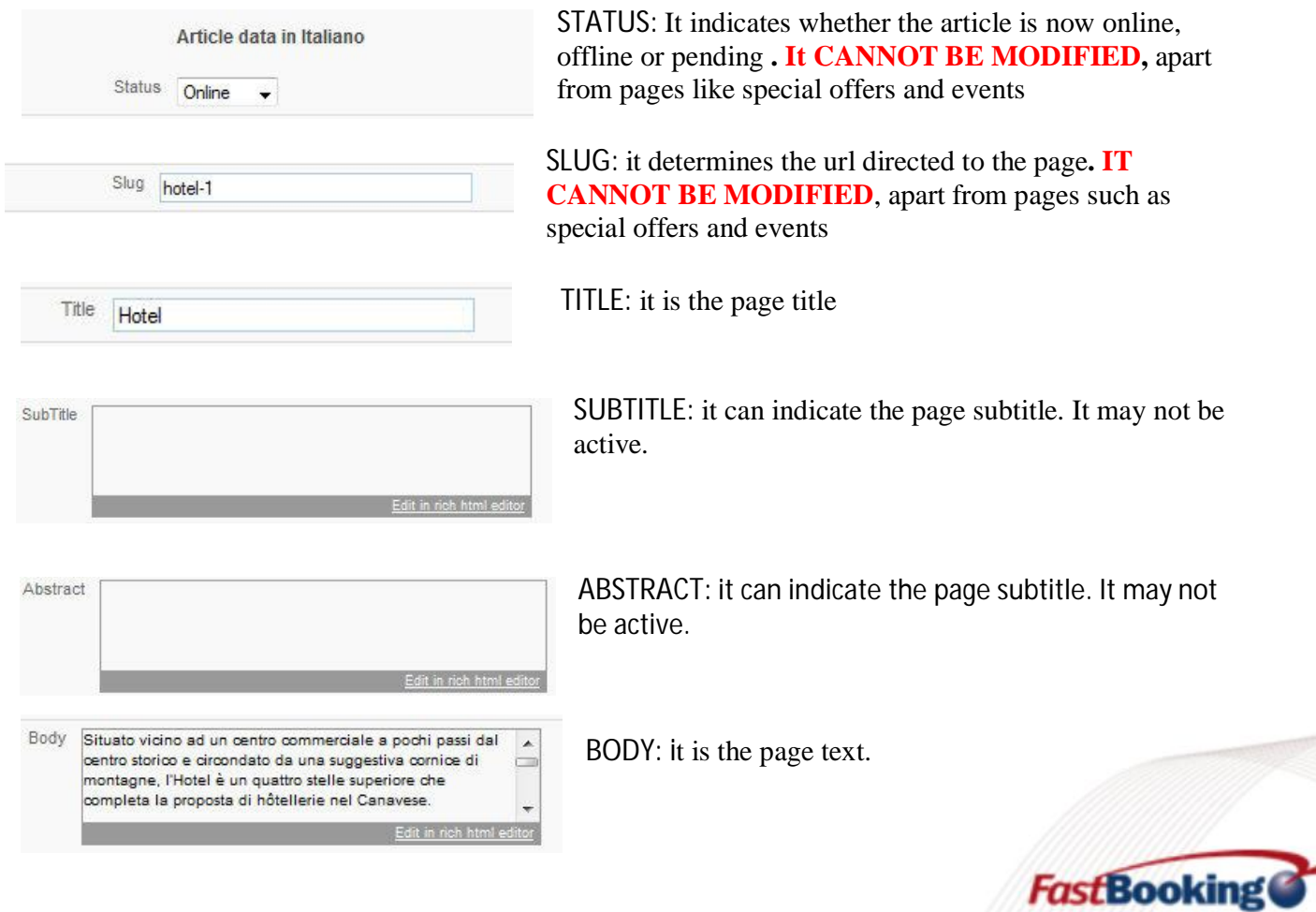

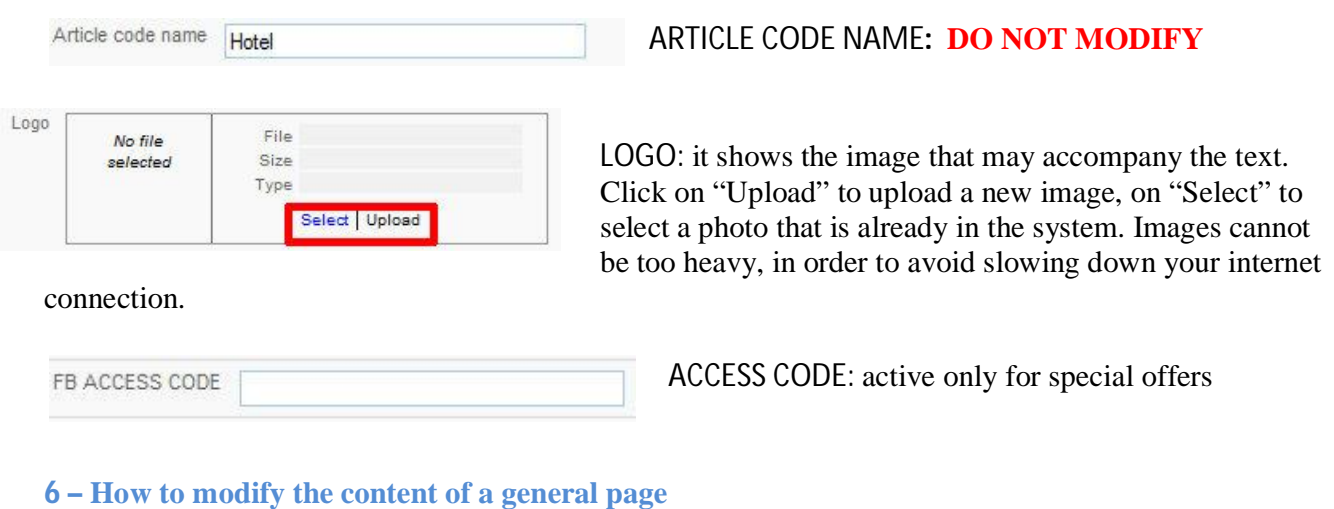

#### Body Situato vicino ad un centro commerciale a pochi passi dal **A** centro storico e circondato da una suggestiva cornice di montagne. l'Hotel è un quattro stelle superiore che completa la proposta di hôtellerie nel Canavese. Edit in rich html

In order to modify your text in the fields subtitle, abstract and body, click on "edit in rich html editor".

### The following page will be displayed

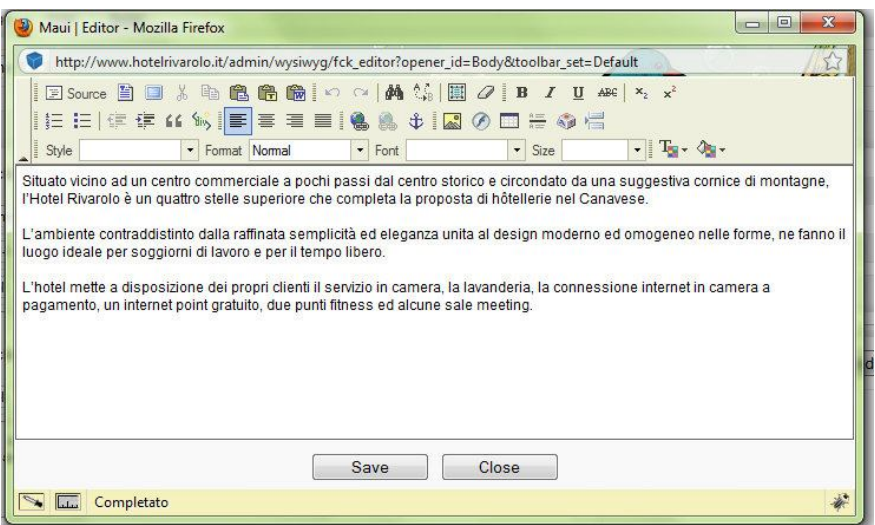

It is a text editor with the same functions as microsoft word where you can write/modify a text.

**IMPORTANT:** Do not copy/paste directly on the cms. This operation does not remove possible text formatting that may affect text display on the website. It is therefore advisable to copy the content on the block note and then in the cms

Once you have completed your updating you can click on "save" in order to save changes on each field.

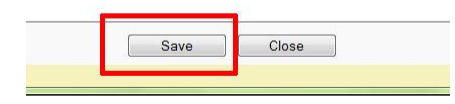

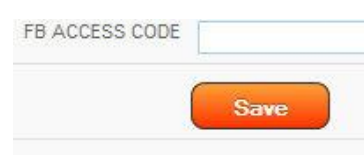

In order to save changes on the whole page click on "save"

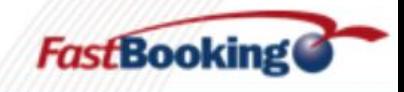

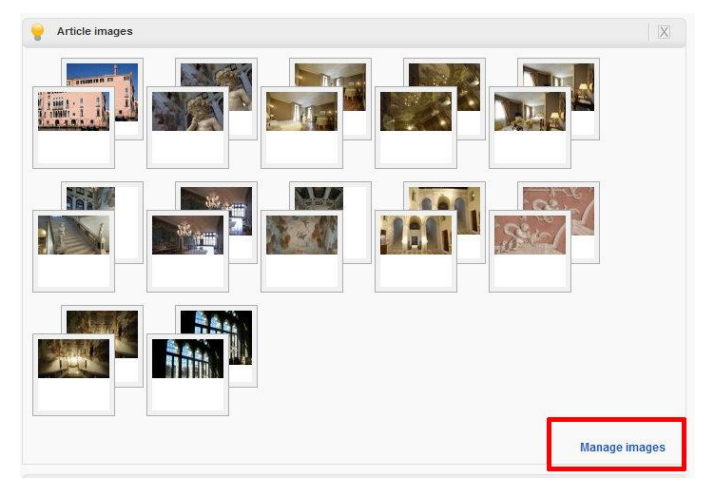

#### **7 – how to modify the photogallery page**

To add, remove or change the order of the photos in the photogallery page you need to go to the page in question and click on "manage images", on the right after the page preview.

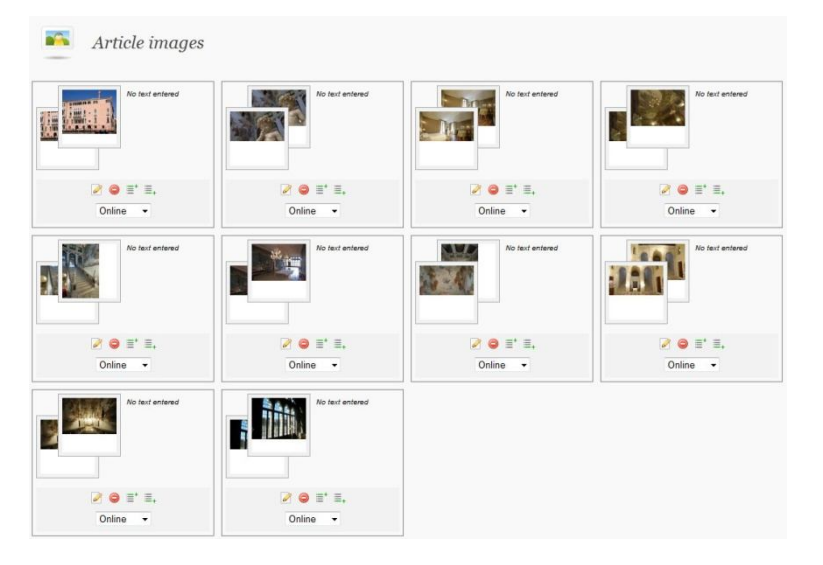

A page preview is displayed and you can:

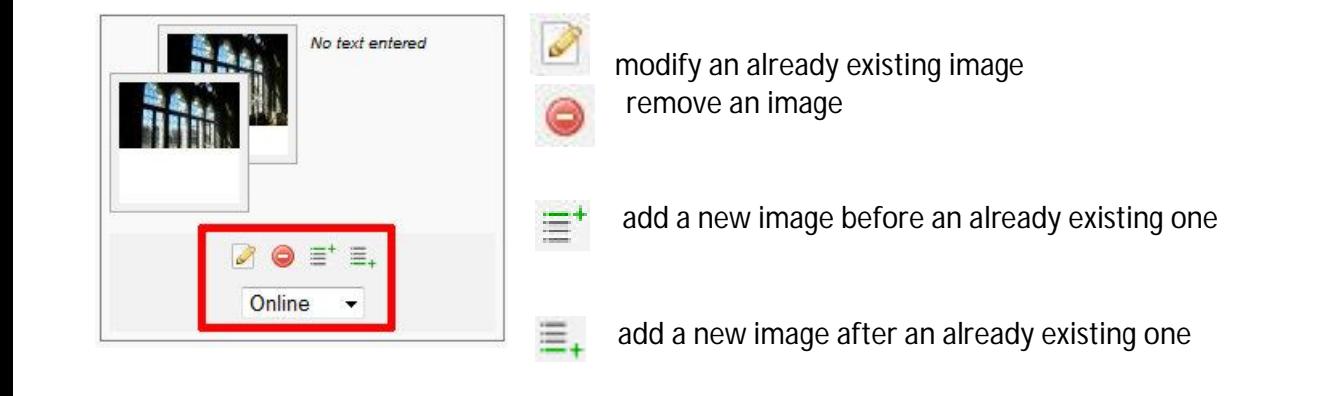

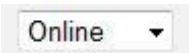

Put online – offline – image pending

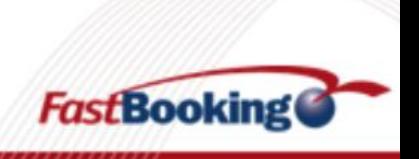

#### **8 – add a new photo**

Click on  $\equiv^+$  or  $\equiv^+$ . This page will be displayed:

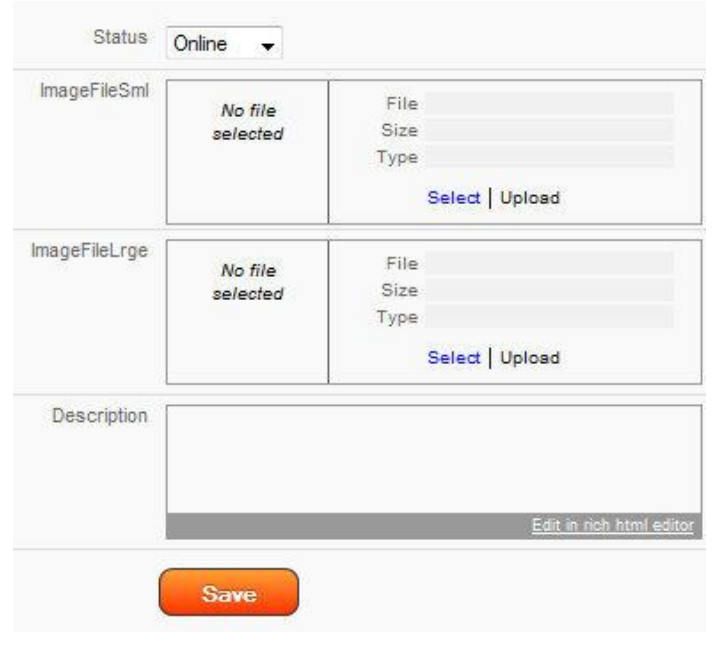

ImageFileSml: enter the small size photo that will be displayed on the website.

ImageFileLarge: enter the large size image that will open in lightbox. There is no size limit, although images more than 700px large and 600px high are not recommended.

DESCRIPTION: you can describe the photo (this field may not be active)

#### **9 – create a new offer**

From the general page click on "view contents" of the special offers page

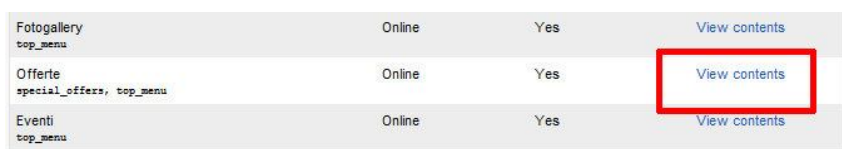

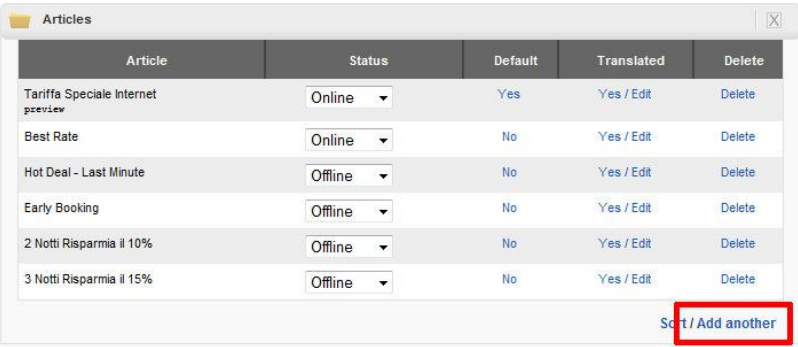

A complete list of the special offers on the website will be displayed.

In order to add a special offer click on "Add another"

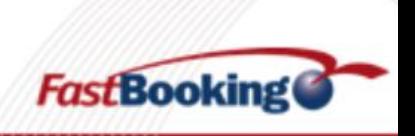

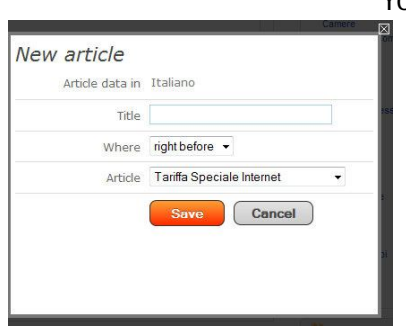

You will be asked to enter the title of the new pack and the position it will take in the special offers. (before or after an already existing one).

Click on "save"

The field to enter are the same as in the general pages

.

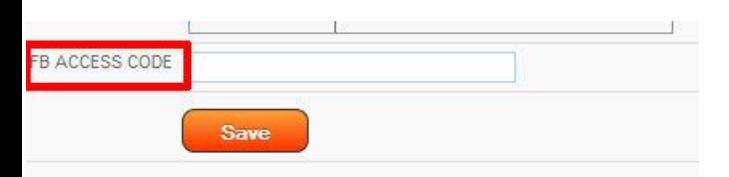

#### **IMPORTANTE**

In this page the FB ACCESS CODE field: enter the code to link the offer to fastbooking and to enable its booking from the website

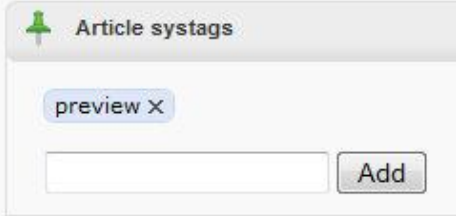

On the right of the page the ARTICLE SYSTAGS field is displayed. According to the inscription displayed, the offer can take a different position on the website. This field is customized by each hotel, therefore a list of all the tags used is not available.

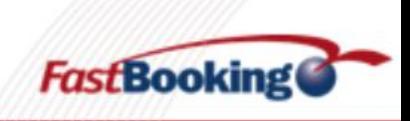

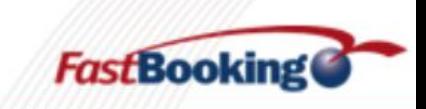

# **HOW TO MANAGE LINKS**

On the website you can find the page "links" enabling each user to add a link to his website. From the cms you can decide which links to publish and which ones to remove.

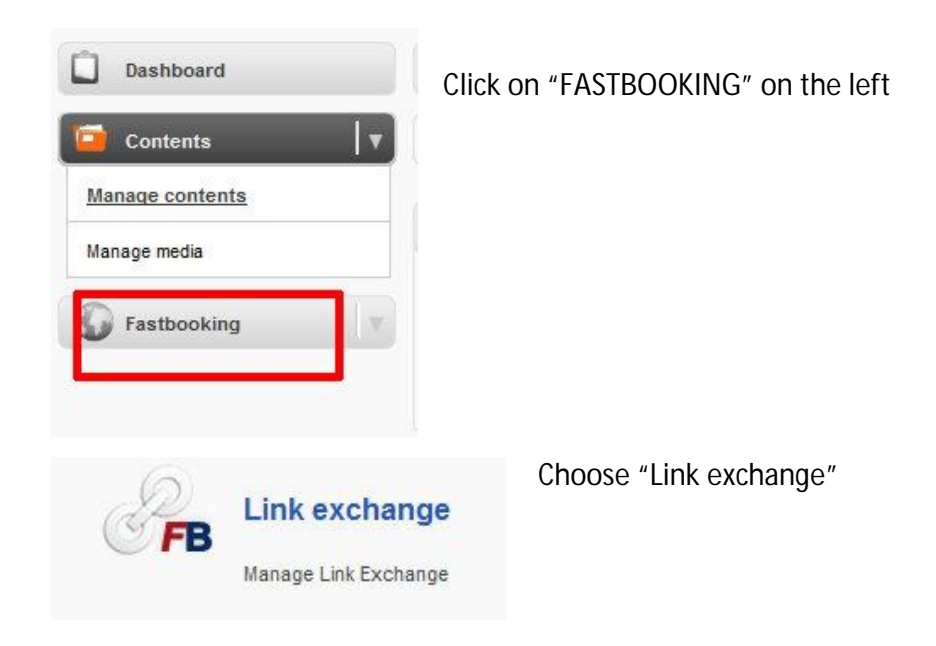

A page will be shown, desplaying a list of all the links waiting for approval that can be either published or removed.

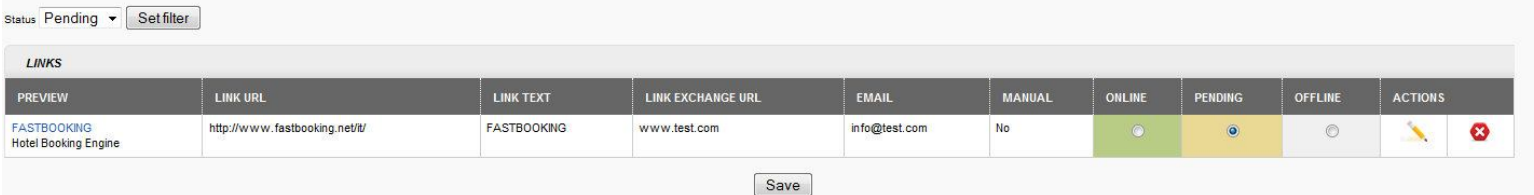

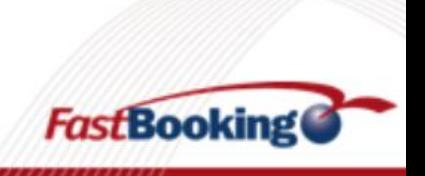

# **HOW TO MANAGE GUEST COMMENTS**

You can publish the comments on the hotel posted by clients at the end of their stay.

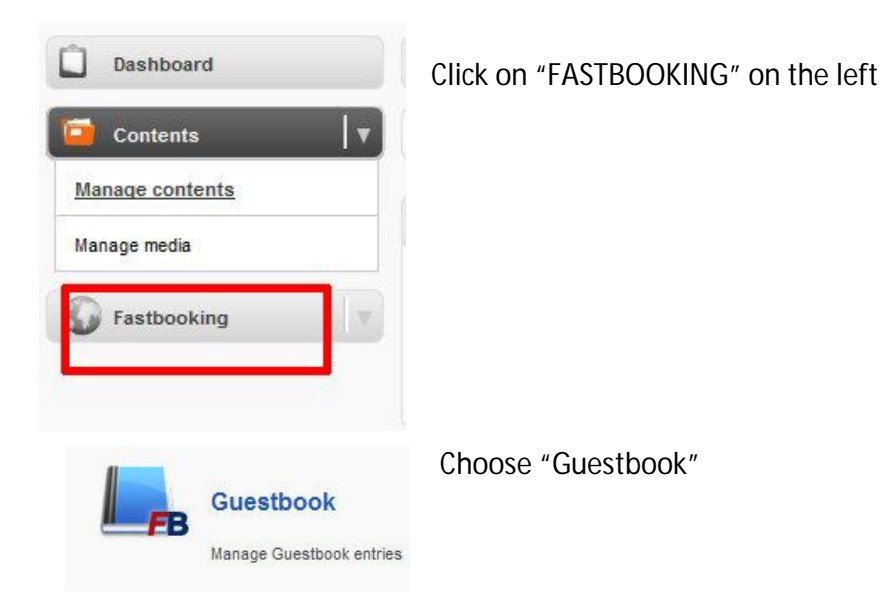

You will see a page displaying the list of all the comments waiting for approval, that you either publish or cancel.

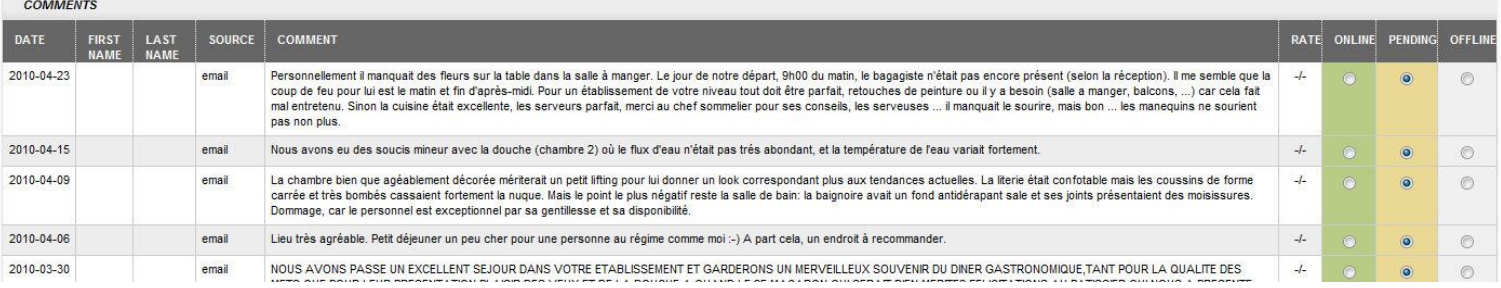

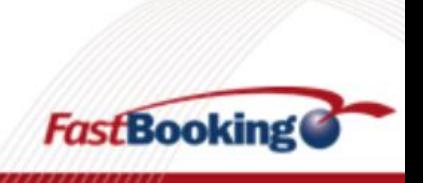